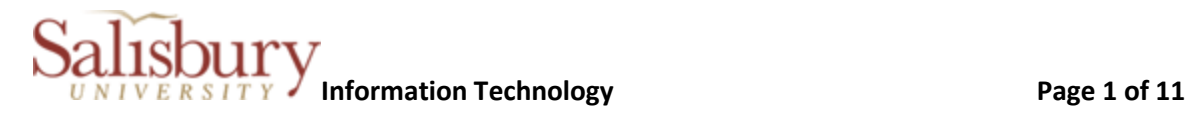

# **1. Log into GullNet and navigate to link called "Motor Pool Request".**

a. SU CUSTOM > MOTOR POOL > Motor Pool Request

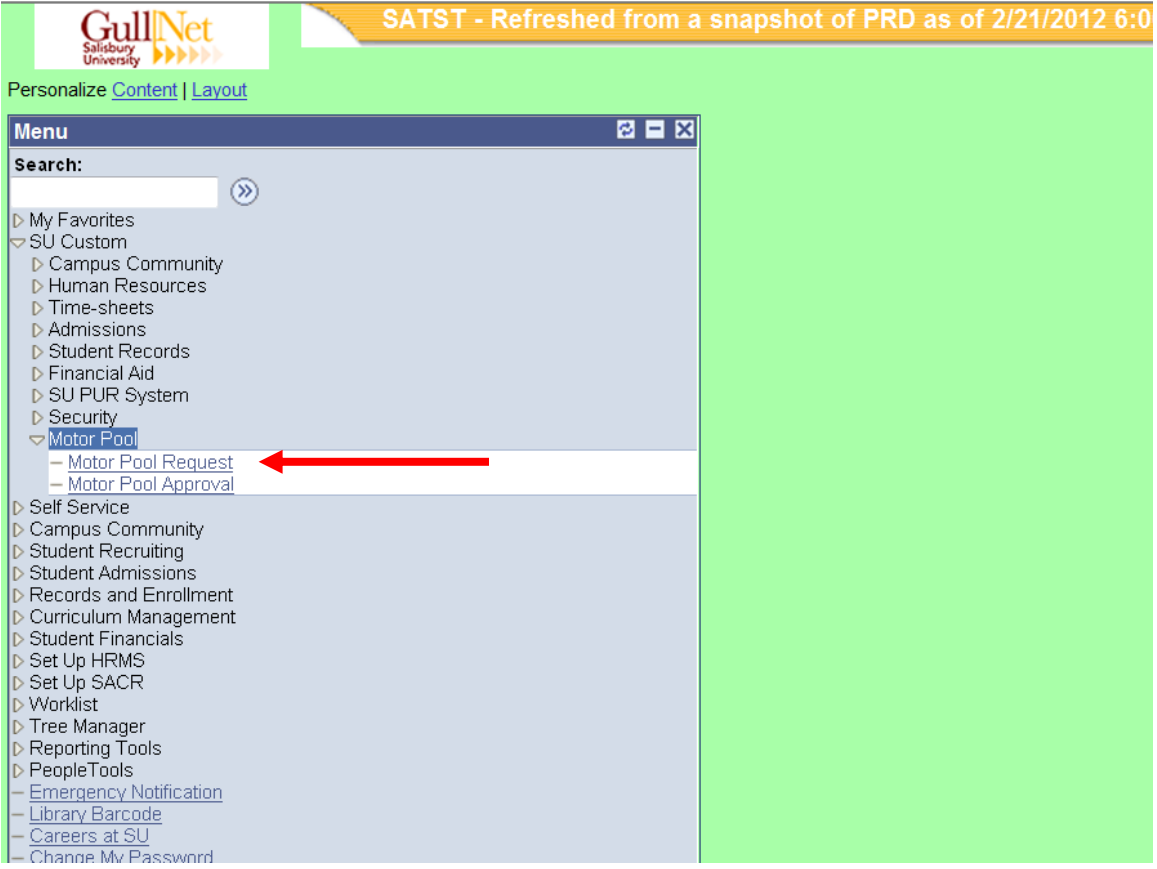

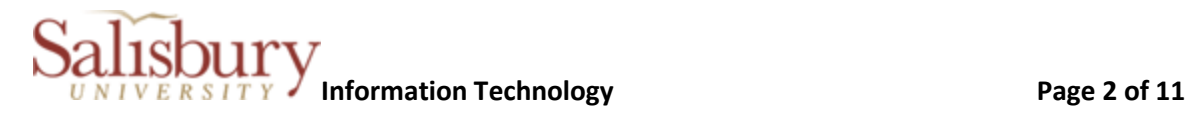

**2. For a new request, click on tab = "Add a New Value".**

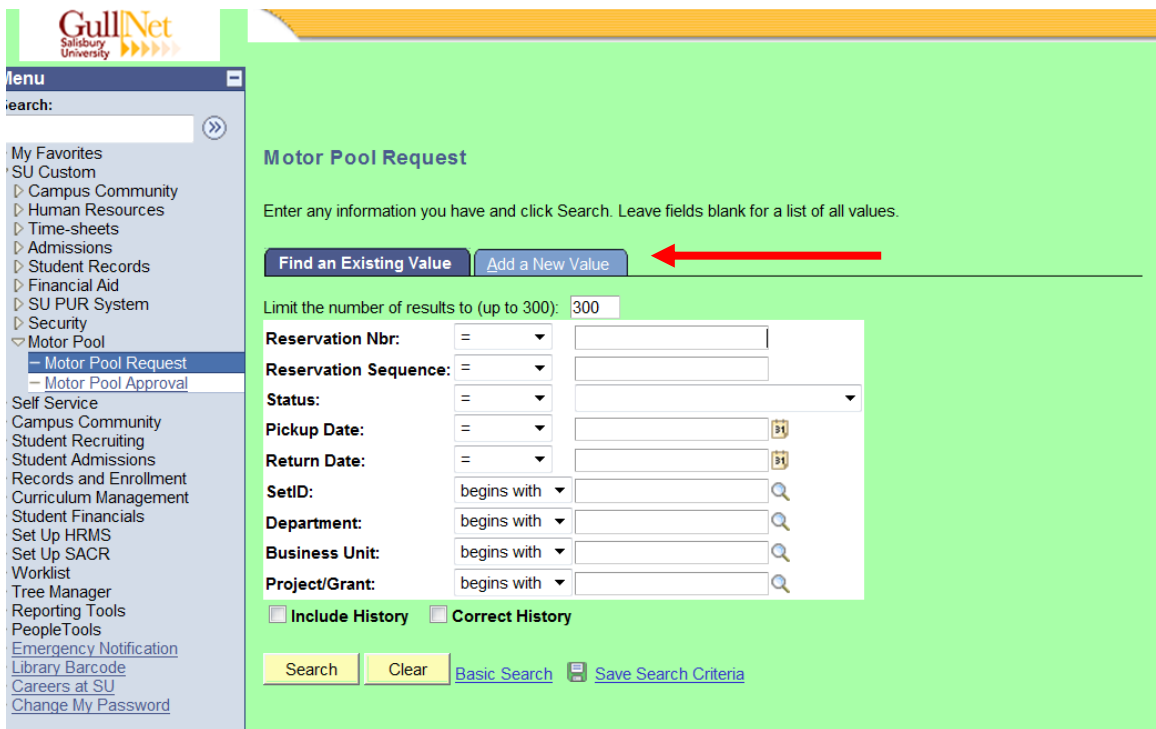

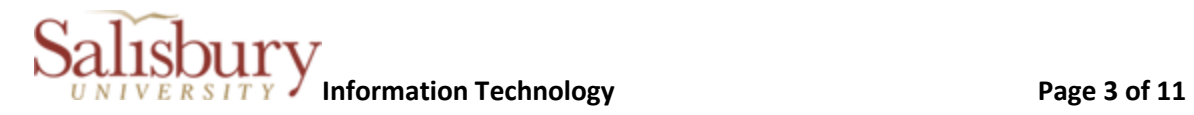

# **3. Click on "ADD".**

 $\overline{\phantom{a}}$  , where  $\overline{\phantom{a}}$  , where  $\overline{\phantom{a}}$  , where  $\overline{\phantom{a}}$ 

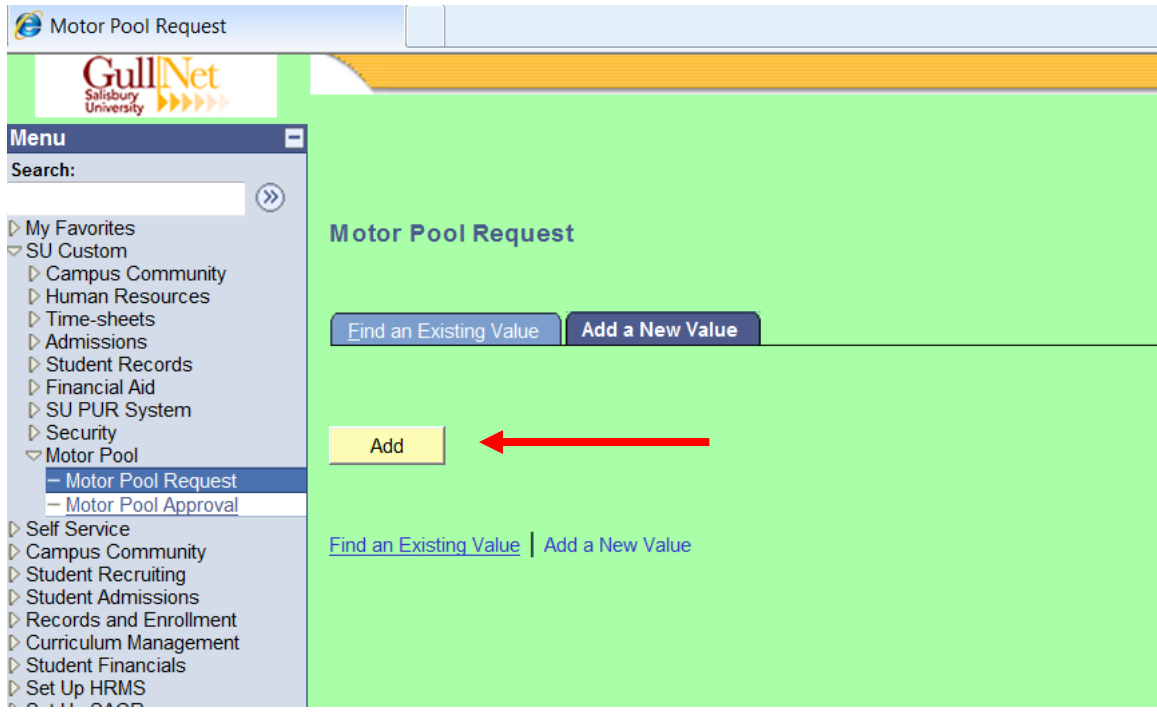

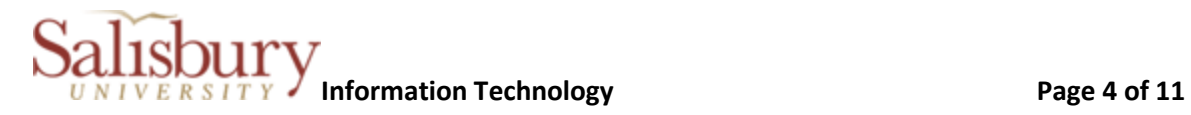

#### **4. Enter request details and click on SAVE when completed**

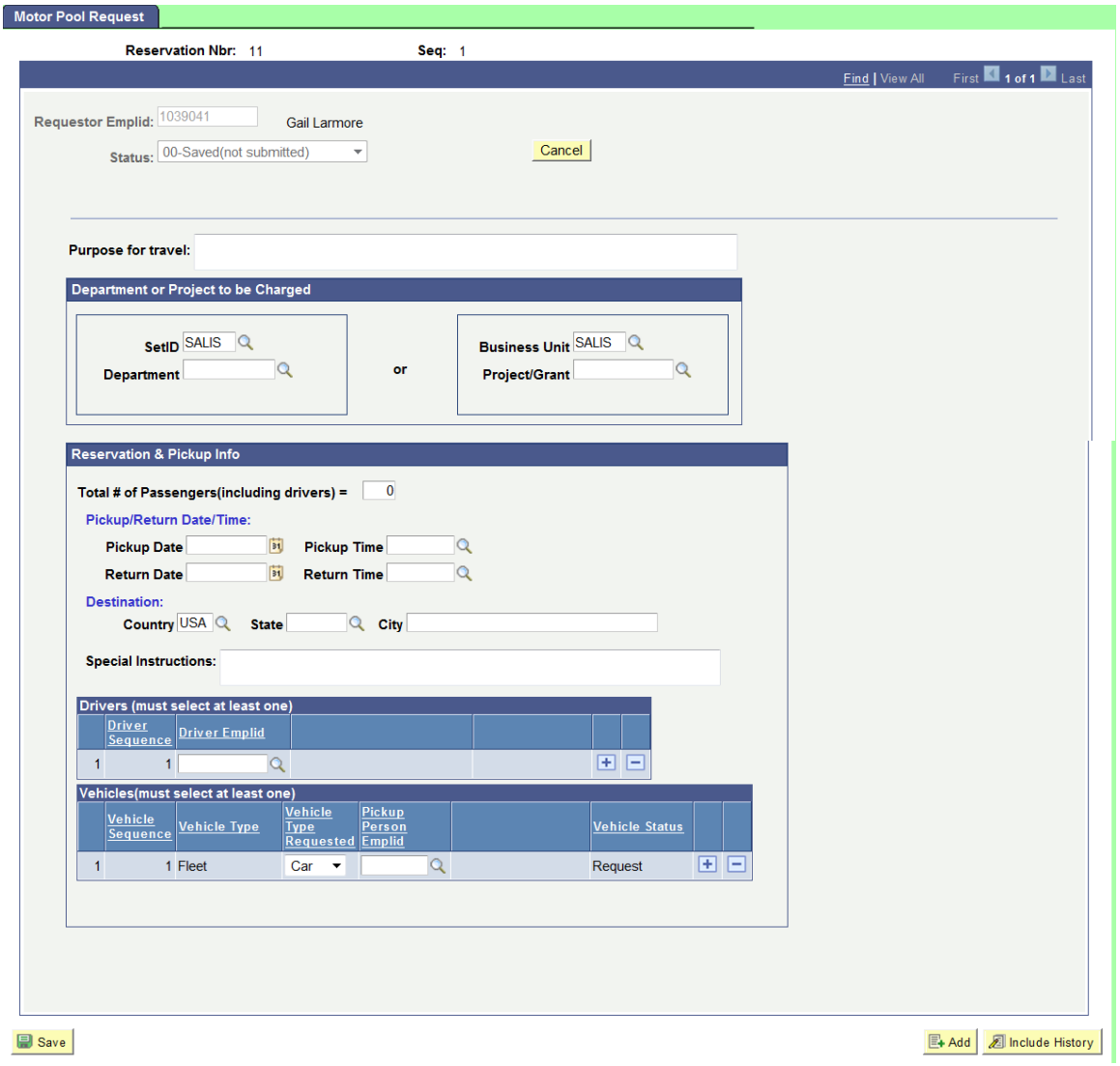

- a. Purpose of travel.
	- i. Enter as much detail as necessary for the "authorized signer" (approver) to understand purpose of travel.
- b. Department Id or Project Id that will be charged.
	- i. One or the other must be entered.
- c. Total # of Passengers
- d. Pickup Date and Time

*C:\Users\tvsmith\AppData\Local\Temp\UserDoc\_-\_Requestor.doc* 4

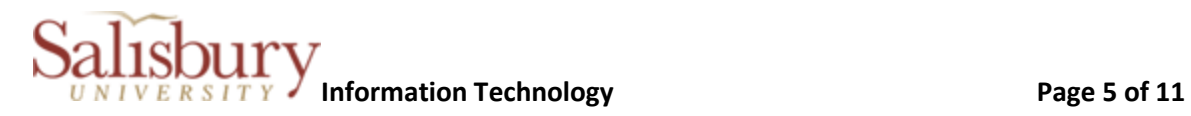

- e. Country, State, City
- f. Special Instructions
	- i. add any additional notes that you think might be useful to know when processing request.
- g. Drivers

- i. Must enter all individuals that would drive vehicle. Click on + to add additional drivers
- ii. Only employees can drive vehicles
- iii. Unauthorized Drivers if an unauthorized driver is entered, then a popup message will appear to provide instructions on what needs to be done to become an authorized driver. NOTE: Request will not be submitted for APPROVAL until all drivers listed are APPROVED.
- iv. Must have an authorized driver for each vehicle requested.
- h. Vehicles
	- i. Click on + to add additional vehicles

## **5. Re-Occuring Request**

- a. Upon submitting request, a message box will appear asking if this is a reoccurring request. If so, then click on YES, otherwise click on NO.
	- i. If YES was selected
		- 1. you will receive a pop-up box with options available for reoccurring requests.

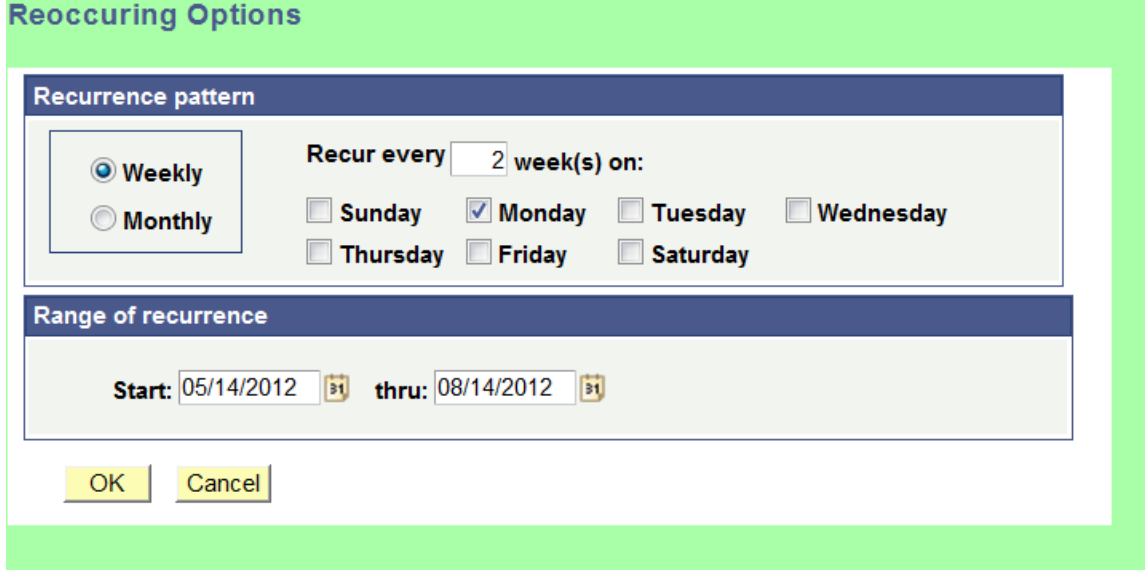

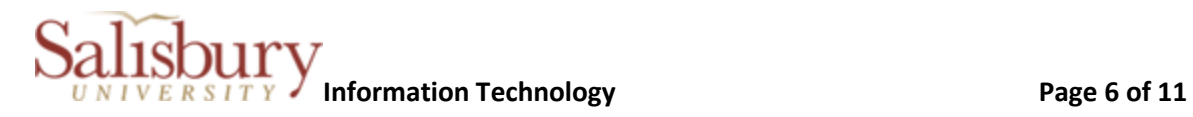

- **6. Email Request for Approval – sent if request has been successfully completed**
	- a. Sent to all authorized approvers for Department Id or Project Id associated with request.

Subject = MOTOR POOL Request # 1 - APPROVAL REQUIRED

MOTOR POOL Request # 1, Seq # 22 has been submitted by <requestor name> and requires your approval. Please log into GullNet to review and approve or reject the request.

Navigation info: SU CUSTOM > MOTOR POOL > MOTOR POOL REQUEST or click on the link below. You may be prompted to log into GullNet prior to being redirected to page.

[https://pstest.salisbury.edu/psp/samtp/EMPLOYEE/HRMS/c/SU\\_MP\\_CUSTOM\\_MENU.](https://pstest.salisbury.edu/psp/samtp/EMPLOYEE/HRMS/c/SU_MP_CUSTOM_MENU)S U\_MP\_RESERVE.GBL?&Panel=SU\_MP\_RESERVE&SU\_RESERVATION\_NBR=1

# **7. After approver has completed the approval or rejection of request, one of the following emails will be sent to the requestor.**

MOTOR POOL Request # 1, Seq # 3 has been **approved** by and forwarded to Motor Pool for processing. You will receive an email from Motor Pool once request has been processed. Please allow 2 - 4 business days for processing.

Note: Varsity athletic teams and academic groups will have first priority over SU Motor Pool passenger fleet vans. For all other groups and organizations, fleet van requests will not be assigned until two weeks prior to date of requested pick up.

https://pstest.salisbury.edu/psp/samtp/EMPLOYEE/HRMS/c/SU\_MP\_CUSTOM\_MENU.S U\_MP\_RESERVE.GBL?&Panel=SU\_MP\_RESERVE&SU\_RESERVATION\_NBR=1&SU\_RESERV ATION\_SEQ=3

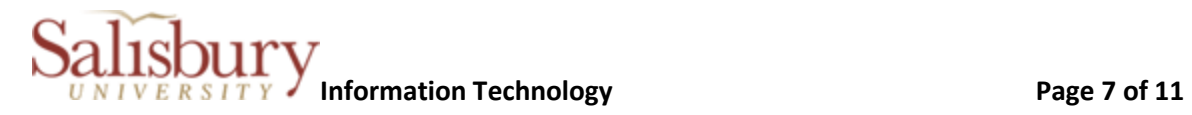

MOTOR POOL Request # 1, Seq # 10 has been **rejected** by <rejector's name>.

Rejection Reason:

 $\overline{\phantom{a}}$  , where  $\overline{\phantom{a}}$  , where  $\overline{\phantom{a}}$  , where  $\overline{\phantom{a}}$ 

No more money in the budget

[https://pstest.salisbury.edu/psp/samtp\\_4/EMPLOYEE/HRMS/c/SU\\_MP\\_CUSTOM\\_MEN](https://pstest.salisbury.edu/psp/samtp_4/EMPLOYEE/HRMS/c/SU_MP_CUSTOM_MENU.SU_MP_RESERVE.GBL?&Panel=SU_MP_RESERVE&SU_RESERVATION_NBR=1&SU_RESERVATION_SEQ=10) [U.SU\\_MP\\_RESERVE.GBL?&Panel=SU\\_MP\\_RESERVE&SU\\_RESERVATION\\_NBR=1&SU\\_RES](https://pstest.salisbury.edu/psp/samtp_4/EMPLOYEE/HRMS/c/SU_MP_CUSTOM_MENU.SU_MP_RESERVE.GBL?&Panel=SU_MP_RESERVE&SU_RESERVATION_NBR=1&SU_RESERVATION_SEQ=10) [ERVATION\\_SEQ=10](https://pstest.salisbury.edu/psp/samtp_4/EMPLOYEE/HRMS/c/SU_MP_CUSTOM_MENU.SU_MP_RESERVE.GBL?&Panel=SU_MP_RESERVE&SU_RESERVATION_NBR=1&SU_RESERVATION_SEQ=10)

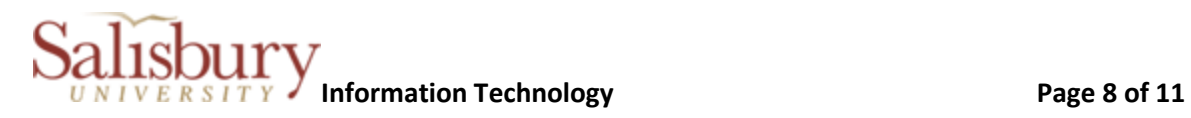

## **8.**

 $\overline{\phantom{a}}$  , where  $\overline{\phantom{a}}$  , where  $\overline{\phantom{a}}$  , where  $\overline{\phantom{a}}$ 

- **9. Once request has been processed by Motor Pool, you will receive one of the following emails:**
	- a. **Vehicles Assigned**

MOTOR POOL Request # 36, Seq # 7 has been processed and vehicles have been assigned.

Navigation info: SU CUSTOM > MOTOR POOL > MOTOR POOL REQUEST or click on the link below. You may be prompted to log into GullNet prior to being redirected to page.

https://pstest.salisbury.edu/psp/sadev/EMPLOYEE/HRMS/c/SU\_MP\_CUSTOM\_ MENU.SU\_MP\_RESERVE.GBL?&Panel=SU\_MP\_RESERVE&SU\_RESERVATION\_NB R=36&SU\_RESERVATION\_SEQ=7

## b. **Vehicles Assigned but at least one vehicle was not assigned**

MOTOR POOL Request # 1, Seq # 1 has been processed. Vehicles have been assigned, **however, not all vehicles requested are available**. Click on the link below to review your request and to determine which vehicles are not available.

Your department may allow you to use your own vehicle or rent a car for you from the local Enterprise rental agency. If using own vehicle, you will be reimbursed mileage at the current rate (check Accounting for current rate). If rental vehicle is needed, your department should contact the local Enterprise dealer at (410)677-0339 to arrange. Note: Due to insurance legalities, passenger van rentals are limited to in-state use only. All departments are responsible for paying for rentals and reimbursing their employees when using personal vehicles.

……

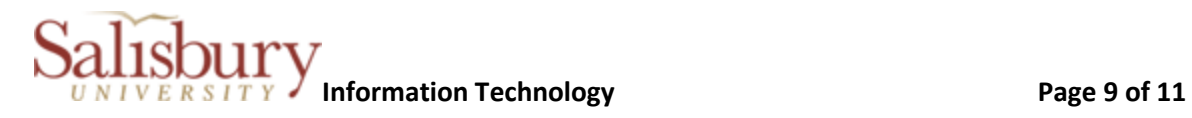

 $\overline{\phantom{a}}$  , where  $\overline{\phantom{a}}$  , where  $\overline{\phantom{a}}$  , where  $\overline{\phantom{a}}$ 

#### **c. Unavailable Vehicles**

MOTOR POOL Request # 1, Seq # 5 cannot be processed at this time due to unavailable vehicles.

Your department may allow you to use your own vehicle or rent a car for you from the local Enterprise rental agency. If using own vehicle, you will be reimbursed mileage at the current rate (check Accounting for current rate). If rental vehicle is needed, your department should contact the local Enterprise dealer at (410)677-0339 to arrange. Note: Due to insurance legalities, passenger van rentals are limited to in-state use only. All departments are responsible for paying for rentals and reimbursing their employees when using personal vehicles.

……

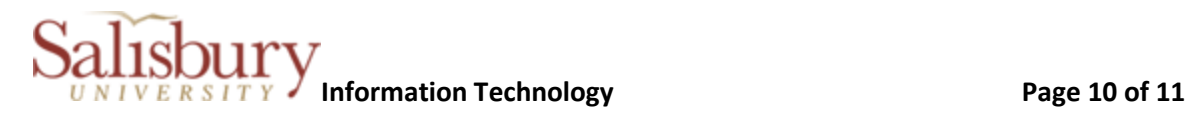

#### **10. Monitoring Status of Request**

- a. Log into GullNet and navigate to link called "Motor Pool Request".
	- i. SU CUSTOM > MOTOR POOL > Motor Pool Request

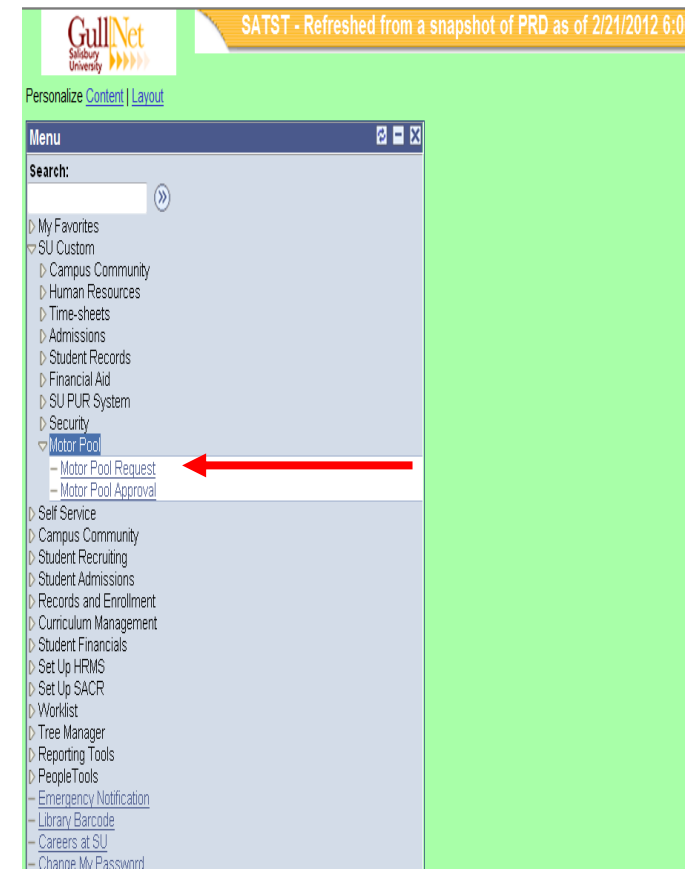

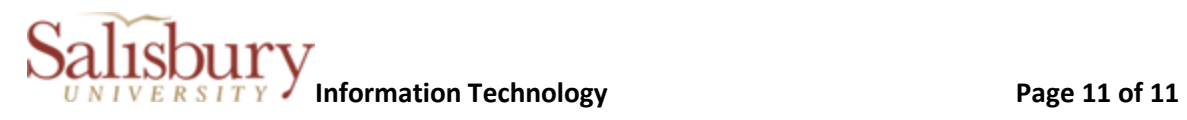

b. Click on SEARCH to obtain list of all requests submitted by person logged on

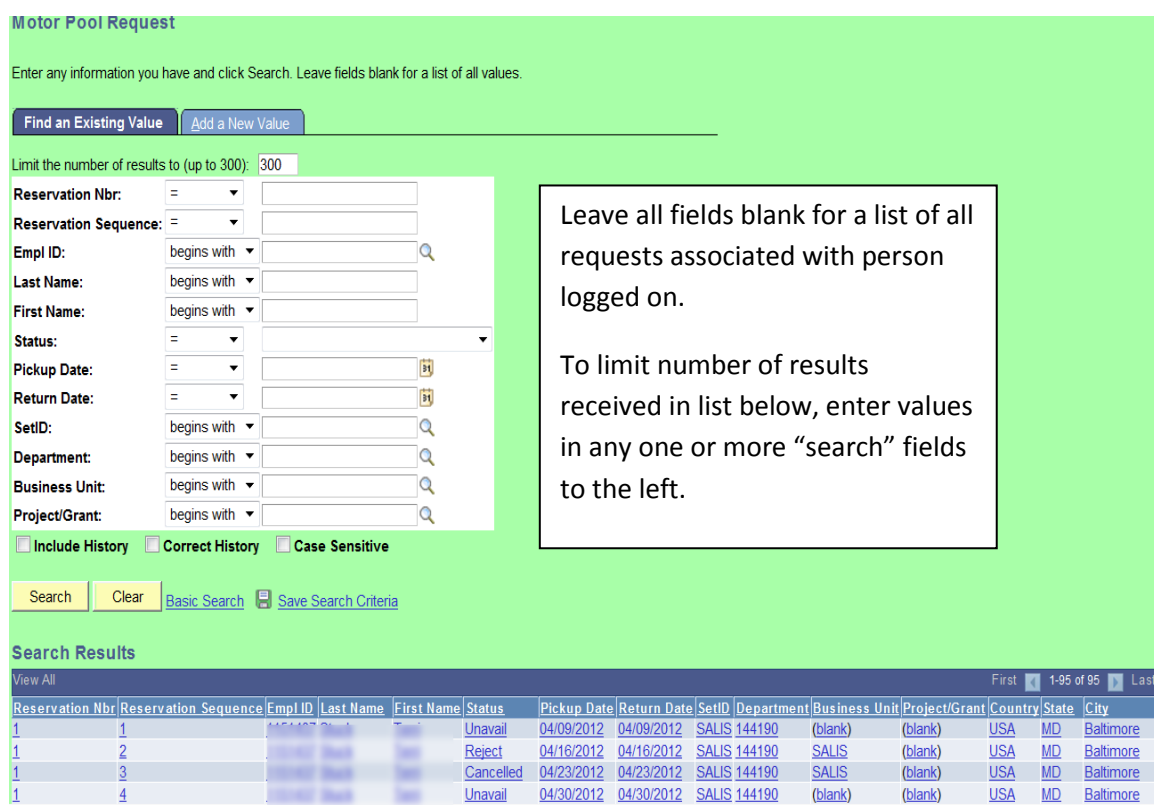

i. Click anywhere in the list to select a specific request